# Station in HX met zwarte lijst toewijzen of falen naar UCS Ī

## Inhoud

Inleiding Station bevestigen in opslagondersteuningsbundel Informatie van het HX-systeem valideren Station aan host toewijzen Toewijzing van Drive-serienummer aan UCS via UCSM sam\_techsupportinfo Informatie van UCS-systeem valideren Inschakelen via GUI Controleer via CLI

# Inleiding

Dit document loopt door het in kaart brengen van een station dat in HX op de zwarte lijst staat, naar het station in UCS. Dit helpt u bij het opsporen van problemen bij het oplossen van problemen, het identificeren van op een zwarte lijst weergegeven drive en PID van het station in een Hyperflex omgeving. We hebben zowel de HX- als de UCS-logbestanden voor dit proces nodig. U kunt ook de opdrachten van een actief systeem uitvoeren nadat SSH het apparaat in is gegaan.

## Station bevestigen in opslagondersteuningsbundel

```
/var/log/springpath/diskslotmap-v2.txt
1.2.1:55cd2e414d9c5754:Intel:INTEL_SSDSC2BX016T4K:BTHC702104YY1P6PGN:G201CS01:SATA:SSD:1526185:I
nactive:/dev/sdc
1.2.2:5000c50093bb784b:SEAGATE:ST1200MM0088:Z401A1Q00000C732VC38:N004:SAS:10500:1144641:Active:/
dev/sdd
1.2.3:5000c50093bb79e3:SEAGATE:ST1200MM0088:Z401A1R50000C731NZPQ:N004:SAS:10500:1144641:Active:/
dev/sde
1.2.4:5000c50093bb44fb:SEAGATE:ST1200MM0088:Z4019TBD0000C734EDN2:N004:SAS:10500:1144641:Active:/
dev/sdf
1.2.5:5000c50098c02517:SEAGATE:ST1200MM0088:S402MYZ30000E711CNZS:N004:SAS:10500:1144641:Active:/
dev/sdg
1.2.6:5000c50093aef283:SEAGATE:ST1200MM0088:Z4017Z8S0000C7332TP0:N004:SAS:10500:1144641:Active:/
dev/sdh
1.2.7:5000c50093aed897:SEAGATE:ST1200MM0088:Z401756R0000C732SZXS:N004:SAS:10500:1144641:Active:/
dev/sdi
1.2.8:5000c50093afdc97:SEAGATE:ST1200MM0088:Z40185SK0000C7332WWZ:N004:SAS:10500:1144641:Active:/
dev/sdj
1.2.9:5000c50093affc0f:SEAGATE:ST1200MM0088:Z4016WGF0000C7323GJD:N004:SAS:10500:1144641:Active:/
dev/sdk
1.2.10:5000c50093bb1133:SEAGATE:ST1200MM0088:Z4019WEB0000C734EGAF:N004:SAS:10500:1144641:Active:
/dev/sdl
1.2.11:5000c50093bb6487:SEAGATE:ST1200MM0088:Z401A2FR0000C734HM49:N004:SAS:10500:1144641:Active:
/dev/sdm
1.2.12:5000c50093bb6db7:SEAGATE:ST1200MM0088:Z401A22C0000C734HPDP:N004:SAS:10500:1144641:Active:
/dev/sdn
```
1.2.13:5000c50093bb403f:SEAGATE:ST1200MM0088:Z4019TCV0000C734EF4S:N004:SAS:10500:1144641:Active: /dev/sdo 1.2.14:5000c50093bb6633:SEAGATE:ST1200MM0088:Z401A2C40000C734HQF5:N004:SAS:10500:1144641:Active: /dev/sdp 1.2.15:5000c50093bb4423:SEAGATE:ST1200MM0088:Z4019TBR0000C734EDLY:N004:SAS:10500:1144641:Active: /dev/sdq 1.2.16:5000c50093bb75ff:SEAGATE:ST1200MM0088:Z401A1SC0000C734HMBL:N004:SAS:10500:1144641:Active: /dev/sdr 1.2.17:5000c50093a66f67:SEAGATE:ST1200MM0088:Z4016C2Y0000C7324EPZ:N004:SAS:10500:1144641:Active: /dev/sds 1.2.18:5000c50093a67813:SEAGATE:ST1200MM0088:Z4016RC20000C7324GS4:N004:SAS:10500:1144641:Active: /dev/sdt 1.2.19:5000c50093a695db:SEAGATE:ST1200MM0088:Z4016PWY0000C732A8DR:N004:SAS:10500:1144641:Active: /dev/sdu 1.2.20:5000c50093a675b7:SEAGATE:ST1200MM0088:Z4016RP30000C7323J1C:N004:SAS:10500:1144641:Active: /dev/sdv 1.2.21:5000c50093a662c7:SEAGATE:ST1200MM0088:Z4016BME0000C727L0BG:N004:SAS:10500:1144641:Active: /dev/sdw 1.2.22:5000c50093a68ac7:SEAGATE:ST1200MM0088:Z4016QHP0000C732ADRB:N004:SAS:10500:1144641:Active: /dev/sdx 1.2.23:5000c50093a66597:SEAGATE:ST1200MM0088:Z4016BGP0000C7324JEL:N004:SAS:10500:1144641:Active: /dev/sdy 1.2.24:5000c50093a686eb:SEAGATE:ST1200MM0088:Z4016BA50000C7323HYD:N004:SAS:10500:1144641:Active: /dev/sdz

#### **/cmds\_output/stcli\_node\_list.txt** ...

```
----------------------------------------
        blacklistCount: 1
        medium: solidstate
        capacity: 1.3T
        state: blacklisted <<<<<<
        version: 0
         entityRef:
             type: disk
             id: 55cd2e414d9c5754:0000000000000000
         usage: caching
        lastModifiedTime: 1539801326000
        usedCapacity: 164.0M
----------------------------------------
```
Stap 1. Controleer of in de uitvoer van /var/log/springpath/diskslotmap-v2.txt hierboven, een schijf "Inactief" is. Let op de schijfruimte, id van de schijf, leveranciermodel en serienummer van de schijf.

Stap 2. In de uitvoer van /cmds\_output/stcli\_node\_list.txt bevestig dat het station op de zwarte lijst staat en dat het overeenkomt met de id die we in Stap 1 hierboven hebben gekregen.

## Informatie van het HX-systeem valideren

U moet deze opdrachten op het actieve systeem uitvoeren en vervolgens de corresponderende HX-stappen hierboven volgen

cat /var/log/springpath/diskslotmap-v2.txt stcli node list

Station aan host toewijzen

Stap 1. De eerste stap is het verkrijgen van de schijfruimte die niet is ingeschakeld door HX Connect.

Stap 2. Gebruik de opdracht cat stevents.log en grep voor de disk identifier om de knooppunt-ID te krijgen.

Stap 3. Start "StCLI-clusterinformatie | minder" om de knooppunt-ID aan het IP-adres van de host te koppelen.

```
cat /var/log/springpath/stevents.logs | grep 55cd2e414d9c5754
2016-06-13 22:22:55,657 INFO Event Posted Successfully: DiskFailedEvent, Disk
55cd2e414d9c5754:0000000000000000 on node 1276a402564d0cb9:995b4d5ec32beabc failed,
1465856569490
Stcli cluster info | less
stNodes:
     ----------------------------------------
    type: node
    id: 5a2595a9-1678-9343-9351-e854cc98d027
    name: 172.X.X.193
    ----------------------------------------
   type: node <<<<<< id: 1276a402564d0cb9:995b4d5ec32beabc name: 172.X.X.194
     ----------------------------------------
    type: node
    id: ba8f98a6-09da-2440-9609-50d91a241c86
    name: 172.X.X.192
    ----------------------------------------
    type: node
    id: be108c11-3584-0b49-94d2-18ca9e6543da
    name: 172.X.X.195
     ----------------------------------------
```
#### Toewijzing van Drive-serienummer aan UCS via UCSM sam\_techsupportinfo

```
`show server inventory expand`
Server 1.
...
Local Disk 1:
                 Product Name: 1.6TB 2.5 inch Enterprise performance 6G SATA SSD (3X endurance)
                 PID: UCS-SD16TB12S3-EP
                 VID: V01
                 Vendor: ATA
                 Model: INTEL SSDSC2BX016T4K <<<<<<
                 Vendor Description: Intel
                 Serial: BTHC652200H01P6PGN <<<<<<
                HW Rev: 0
                 Block Size: 512
                 Blocks: 3125626880
                 Operability: Operable
                 Oper Qualifier Reason: N/A
                 Presence: Equipped
                 Size: 1526185
                 Drive State: Unconfigured Good
                 Power State: Active
                 Link Speed: 6 Gbps
                 Device Version: CS01
```
 Device Type: SSD Thermal: N/A

In sam\_techsupportinfo, zoek naar het serienummer (vanuit Stap 1 hierboven). Zoek vervolgens het station dat is mislukt en haal de Cisco PID eraf. Als u wilt zien welke server vanuit de UCSzijde is geïnstalleerd, moet u in de logbestanden scrollen totdat u het servernummer en de informatie hebt bereikt. U kunt ook de rest van de serverconfiguratie uit deze uitvoer halen.

## Informatie van UCS-systeem valideren

U dient de onderstaande opdrachten in te voeren en vervolgens de corresponderende UCS stappen boven uit te voeren. U dient deze via de UCSM GUI of SSH in het UCSM IP-adres te controleren.

#### Inschakelen via GUI

Navigeren in naar UCSM > Server X > inventaris > Opslag > Schijven > Alles uitvouwen > Seriële kolom

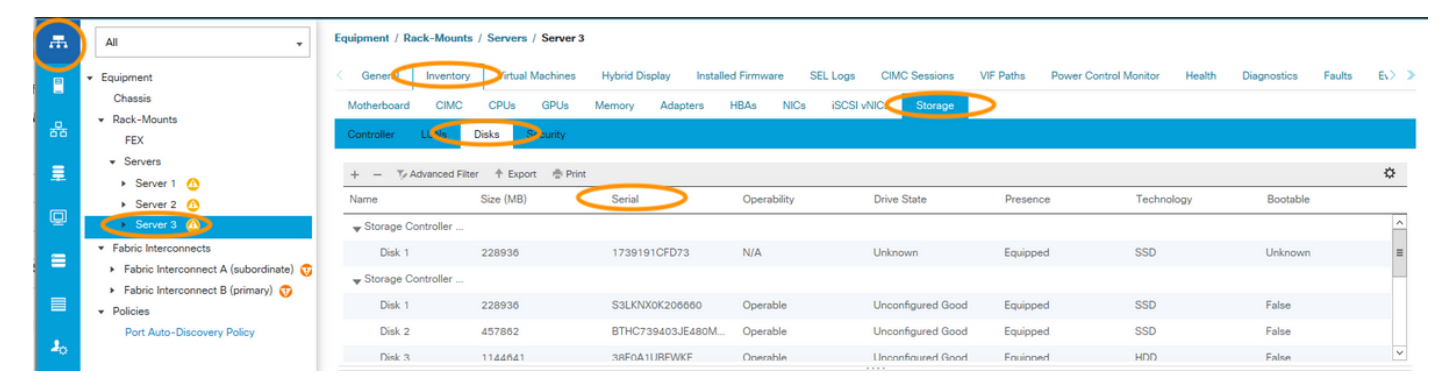

## Controleer via CLI

De inventaris van alle servers weergeven

HX-UCSM-B# show server inventory storage detail

Of, als je weet op welke server je de inventaris wilt uitvouwen op

HX-UCSM-B# scope server 1 HX-UCSM-B /server # show inventory storage detail